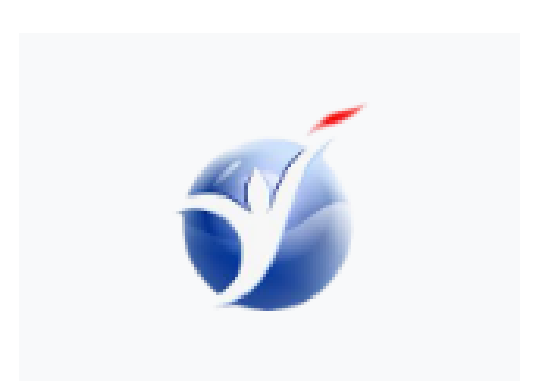

## **"Билим"**

# **сайтынын колдонуучусу үчүн колдонмо**

**Версия 1.0**

### **Мазмуну**

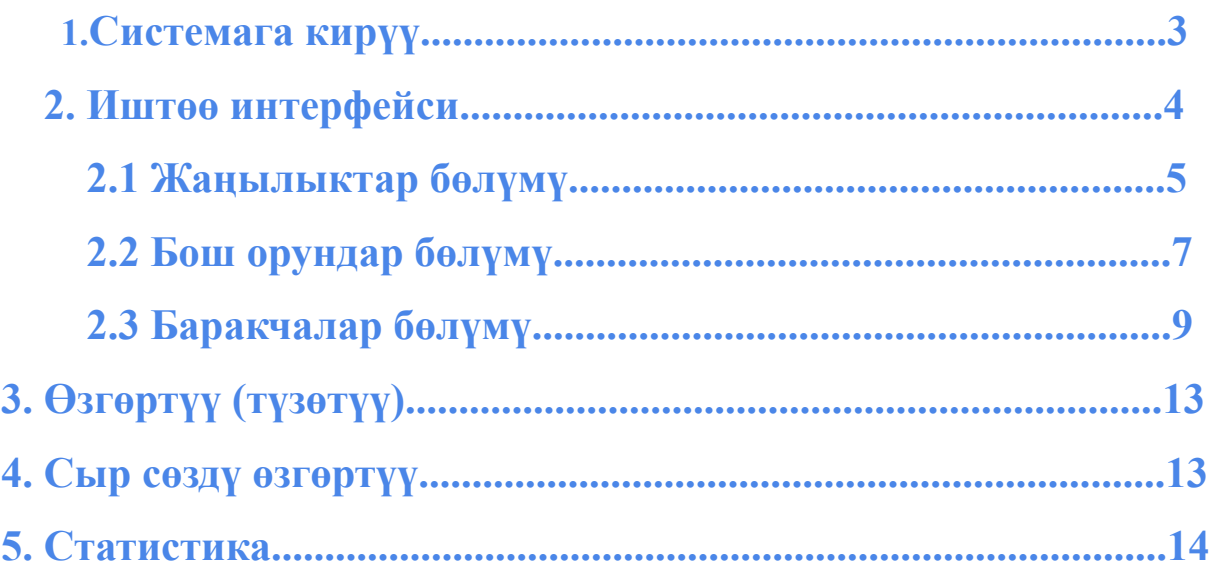

#### **1. Системага кирүү**

Системага кирүү үчүн каалаган интернет браузерди ачып, **[bilim.edu.gov.kg](http://bilim.edu.gov.kg/(%D1%80%D0%B8%D1%81.1,2))** дарегин териңиз (1-сүрөт).

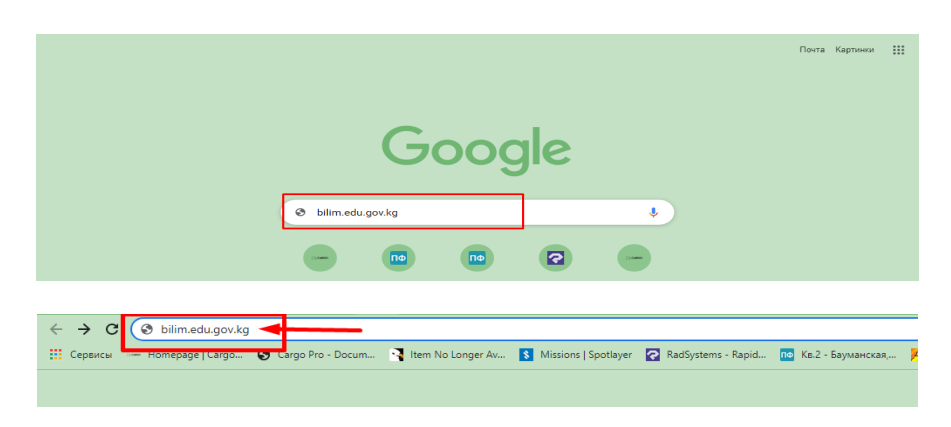

Сайтка түз шилтеме - системага кирүү ( 1-сүрөт)

Сайттын негизги бетинде ачылган терезеде "Кирүү" баскычын басыңыз (2-сүрөт).

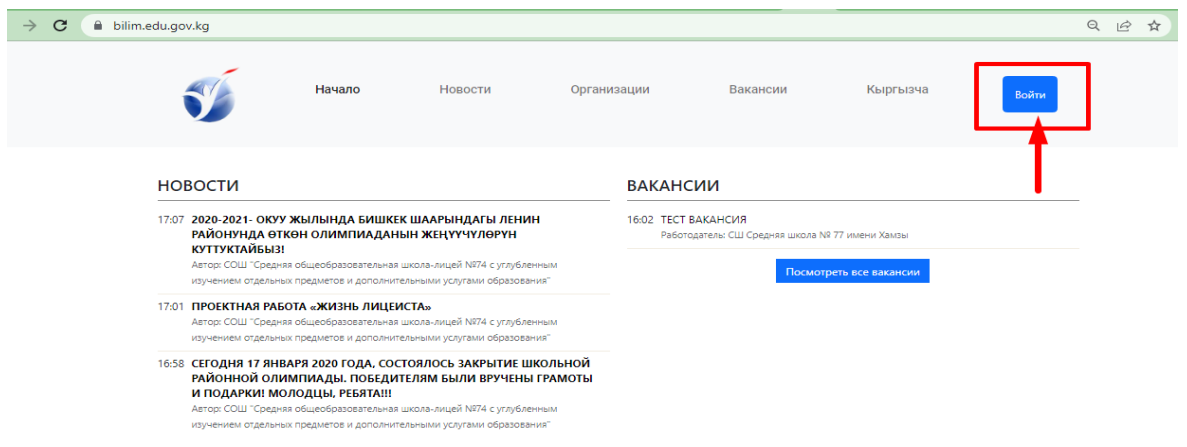

Башкы бет - кирүү (2-сүрөт)

Пайда болгон терезеде колдонуучу атыңызды жана сыр сөзүңүздү жазып, "Кирүү" баскычын басыңыз.

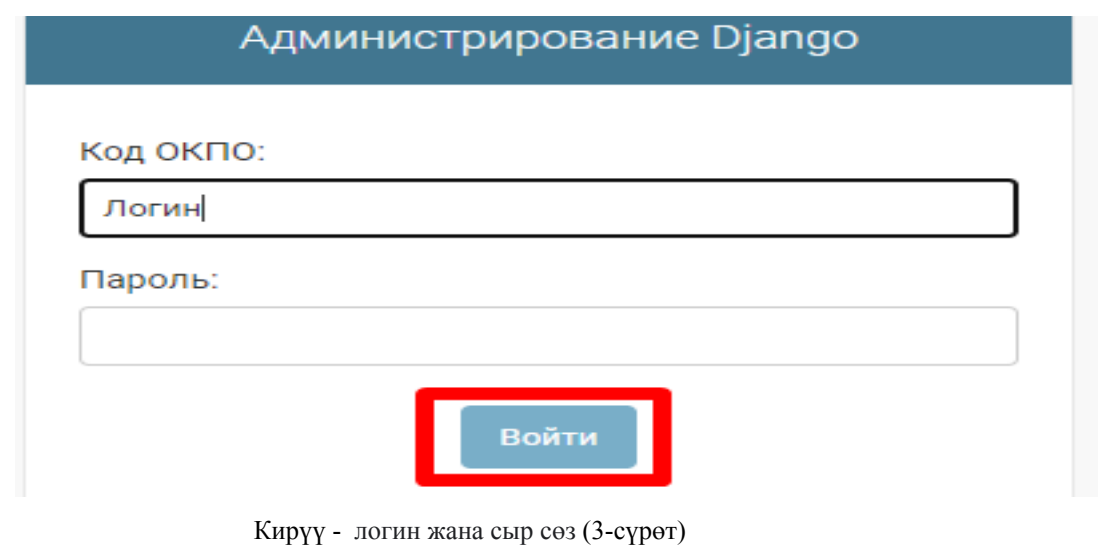

### **2. Иштөө интерфейси**

Башкы беттин сол жагында меню жайгашкан.

- Жаңылыктар;
	- Бош орундар;
	- Баракчалар (4-сүрөт)

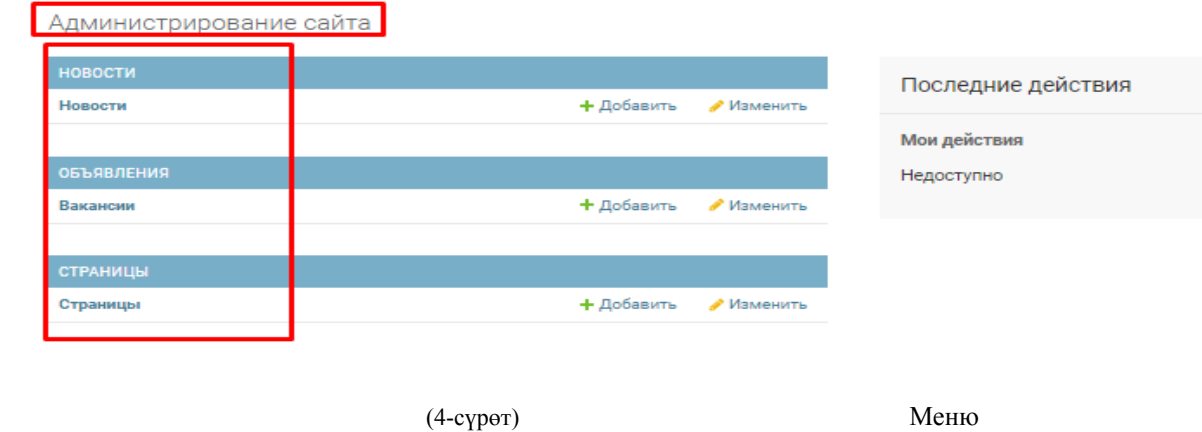

▪ Сайттагы бардык иш-аракеттериңиз "акыркы аракеттер" графасында көрүнөт (5-сүрөт)

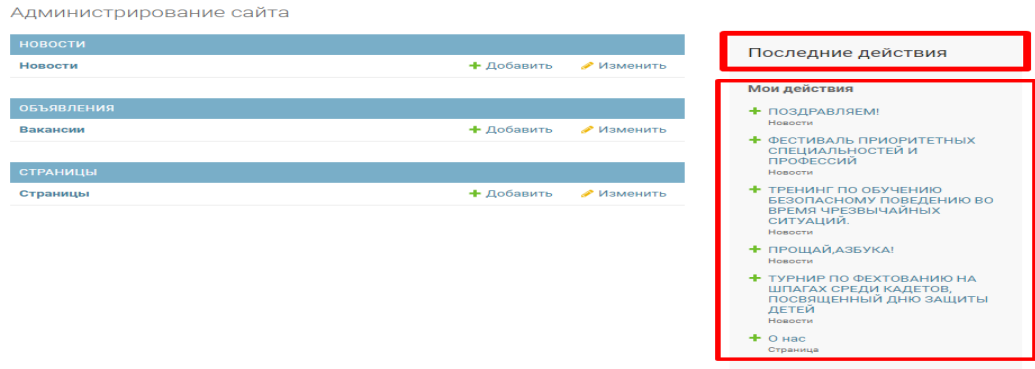

(5-сүрөт) акыркы аракеттер

#### **2.1 Жаңылыктар бөлүмү**

«Жаңылыктар» бөлүмүнө маалымат кошуу үчүн бөлүмгө өтүп, «Кошуу» баскычын басыңыз ( 6-сүрөт).

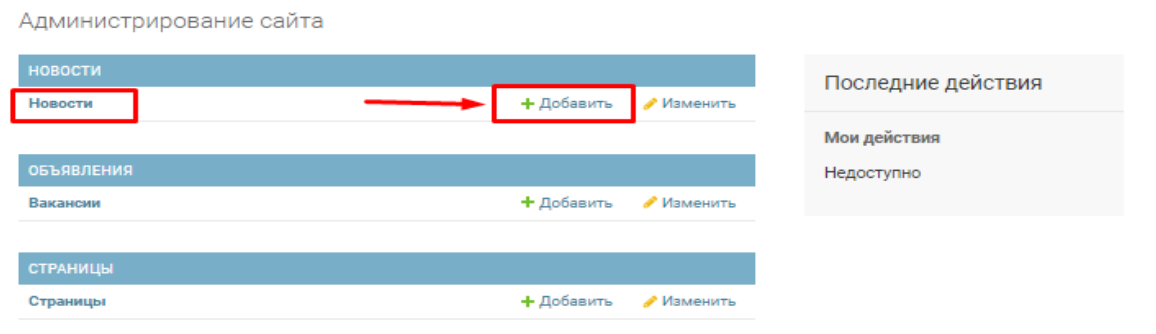

6-сүрөт. Жаңылыктар – кошуу

Сизге терезе ачылат, анда маалыматты кайсы тилде кырг\ русс\ англ жайгаштыргыңыз келсе тандап алсаңыз болот.

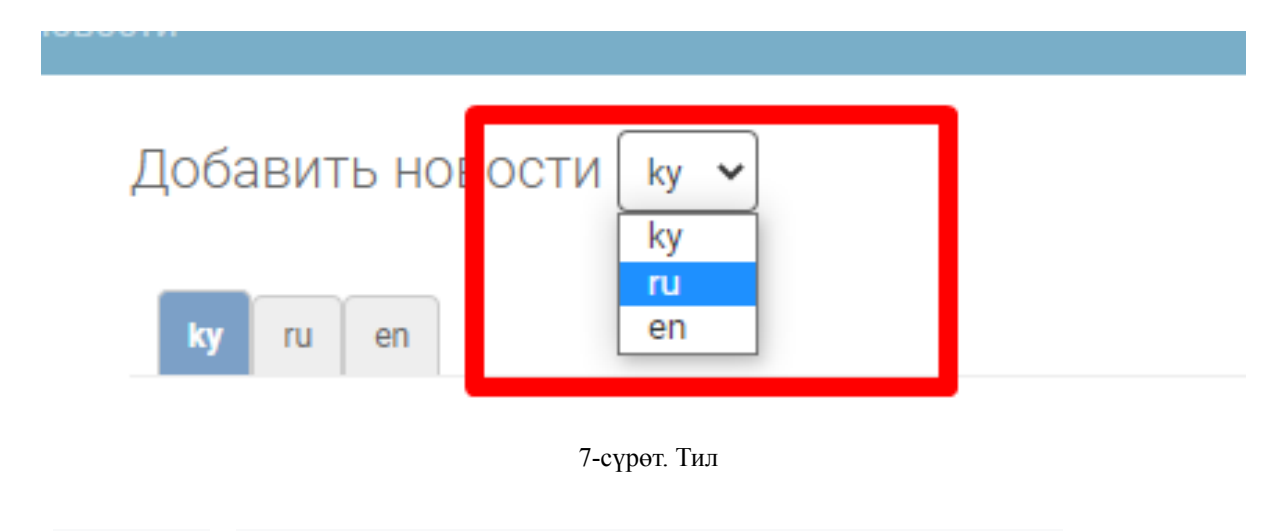

"Аталышы" бөлүмүнө макала үчүн кыска аталышты киргизиңиз (8-сүрөт).

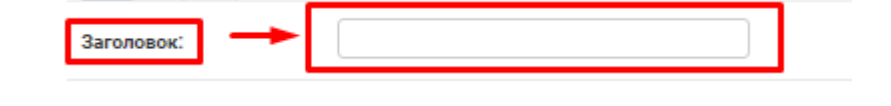

8-сүрөт. Аталышы

Андан кийин сиздин мектебиңиздин аты автоматтык түрдө пайда болот, бул жерде эч нерсени өзгөртпөңүз (9-сүрөт).

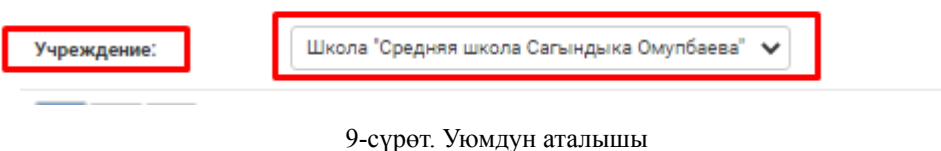

Андан кийин макаланын негизги текстин ушул талаага киргизиңиз (10-сүрөт).

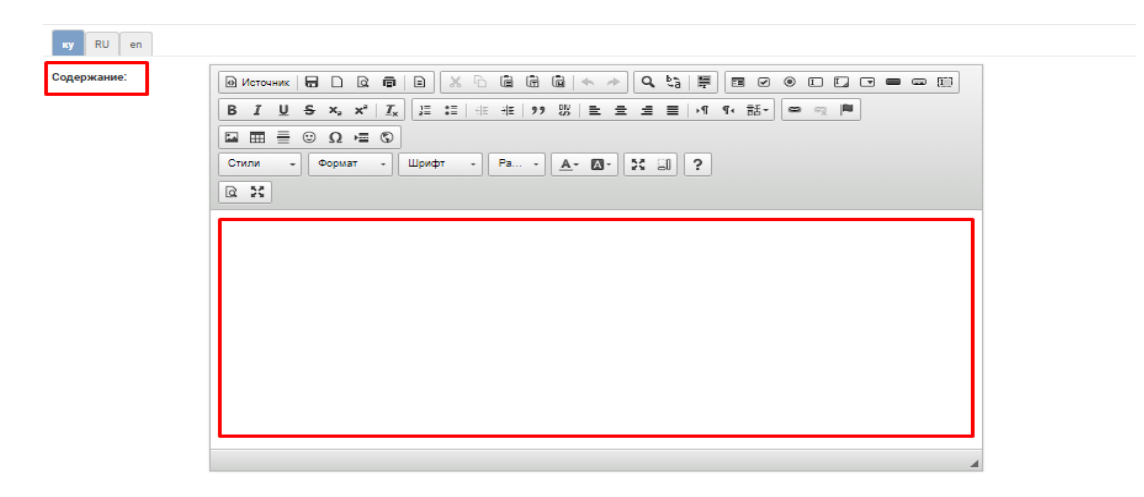

10-сүрөт. Мазмуну

Төмөндөгү "Сүрөт" тилкесинде "Файлды тандоо" баскычын басып, керектүү сүрөттү тандап, "Ачуу" баскычын басыңыз. (11-12- сүрөт)

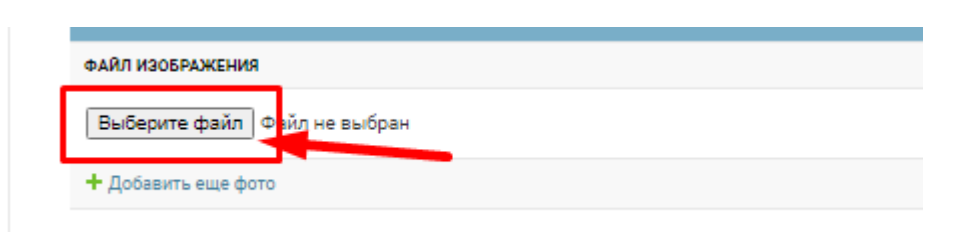

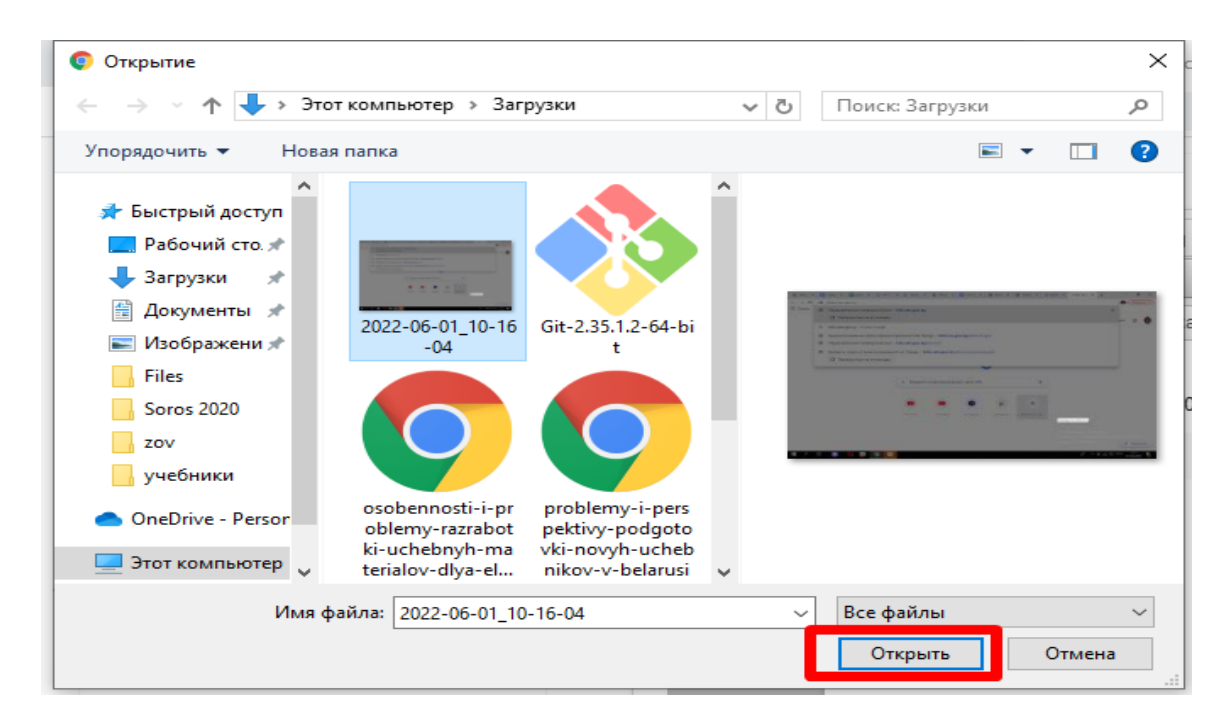

11-сүрөт. Файлды тандоо

12-сүрөт. Ачуу – Сүрөттү жүктөө

"Тиркелген файлдар" графасынын ылдый жагында "Файлды тандоо" баскычын басып, жүктөө үчүн керектүү документти тандап, "Ачуу" баскычын басыңыз (13-сүрөт)

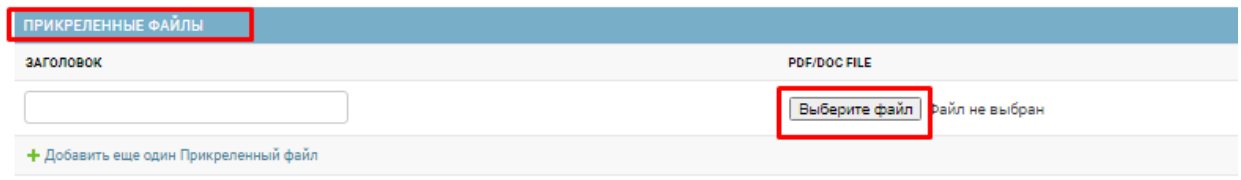

рис.13 Файл- выбрать файл

Андан кийин бардык толтурулган талааларды текшерип, «Сактоо» баскычын басыңыз (14-сүрөт)

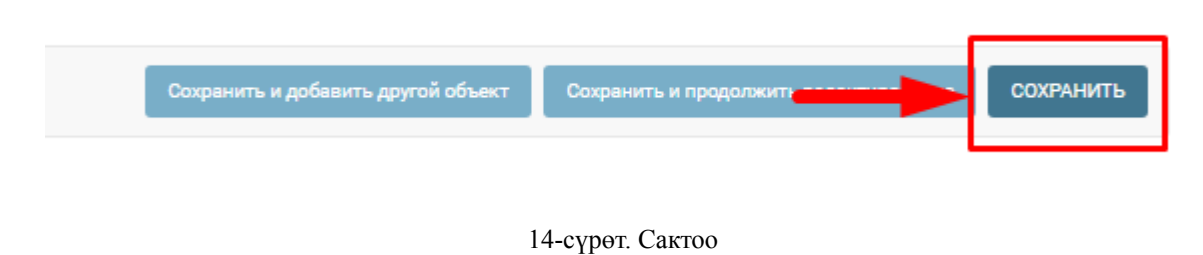

#### **2.2 Бош орундар бөлүмү**

Бош орундар жөнүндө кулактандырууну кошуу үчүн, "Бош орундар" тилкесинин жанындагы менюдан "Кошуу" баскычын басыңыз (15-сүрөт). Ачылган терезеде "Бош орундардын категориялары" талаасында тизмеден керектүүсүн тандаңыз. "Бош орундар түрү" талаасына жумуштун түрүн киргизиңиз. Уюмуңуздун аты автоматтык түрдө "Уюм" талаасында пайда болот.

«Аталышы» талаасына жарнаманын кыскача атын киргизиңиз. «Сыпаттама» талаасына жумуш тууралуу кеңири жазып, «Сактоо» баскычын басыңыз (16-сүрөт)

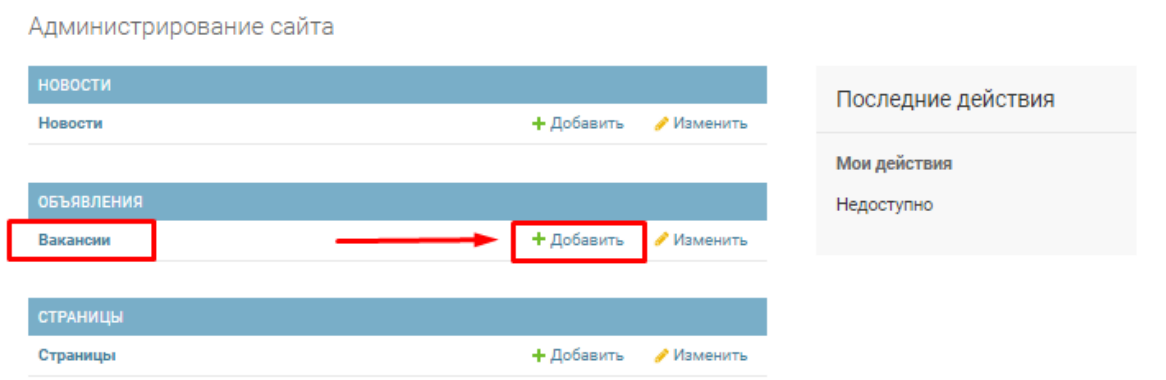

15-сүрөт. Бош орундар – кошуу

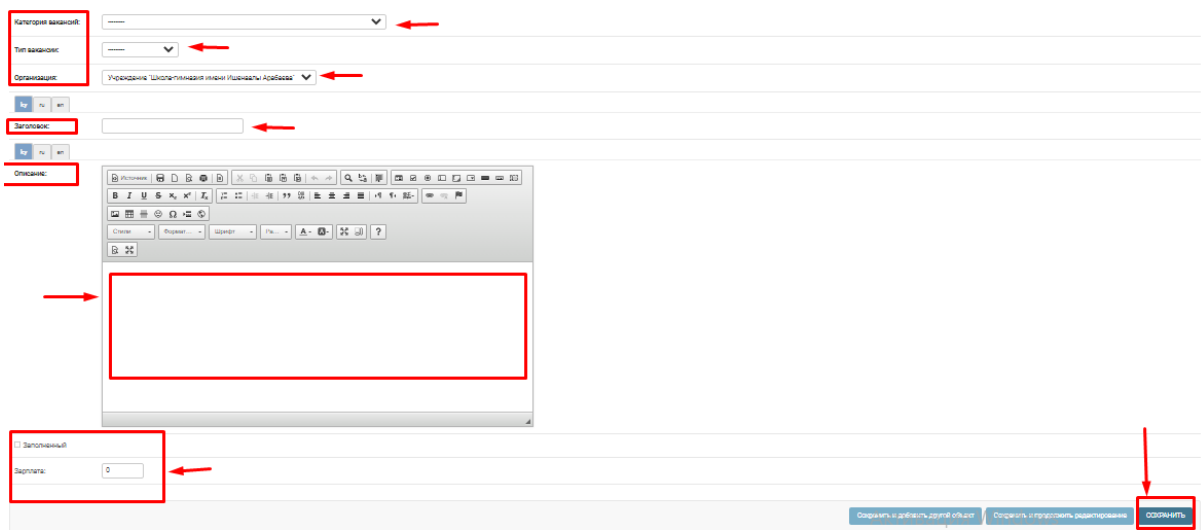

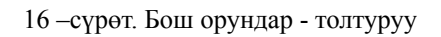

#### **2.3 Баракчалар бөлүмүнө Раздел Страницы**

Уюмдун баракчасын толтуруу үчүн менюдан «Беттер» бөлүмүн басыңыз (17-сүрөт)

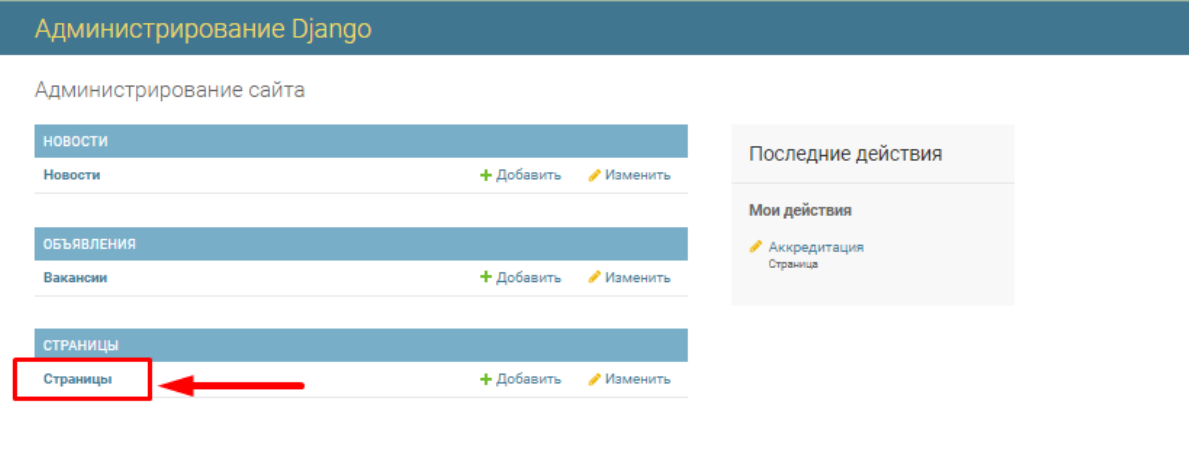

17-сүрөт Баракчалар

Ачылган терезеде сиз мурда кошкон маалымат пайда болот (18-сүрөт)

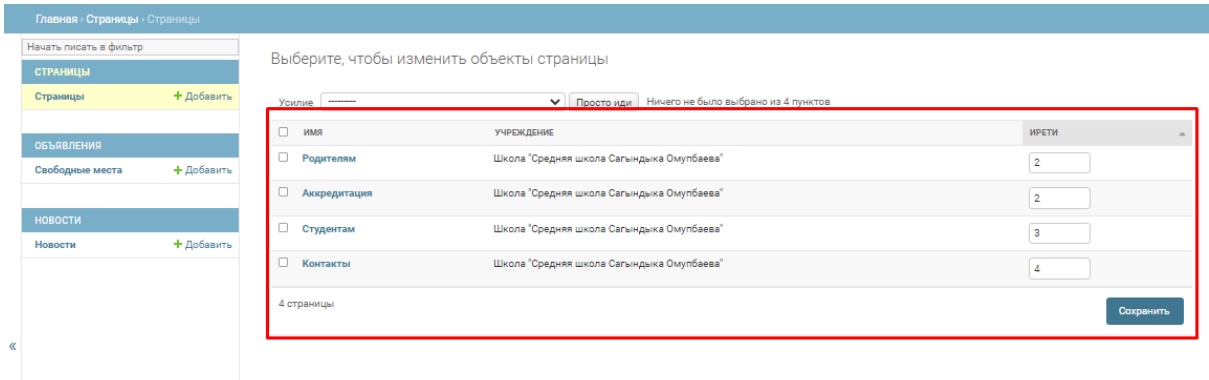

18-сүрөт. Кошулган баракчалар

bilim.edu.gov.kg сайтында бул маалымат ушундайча көрсөтүлөт (19-сүрөт).

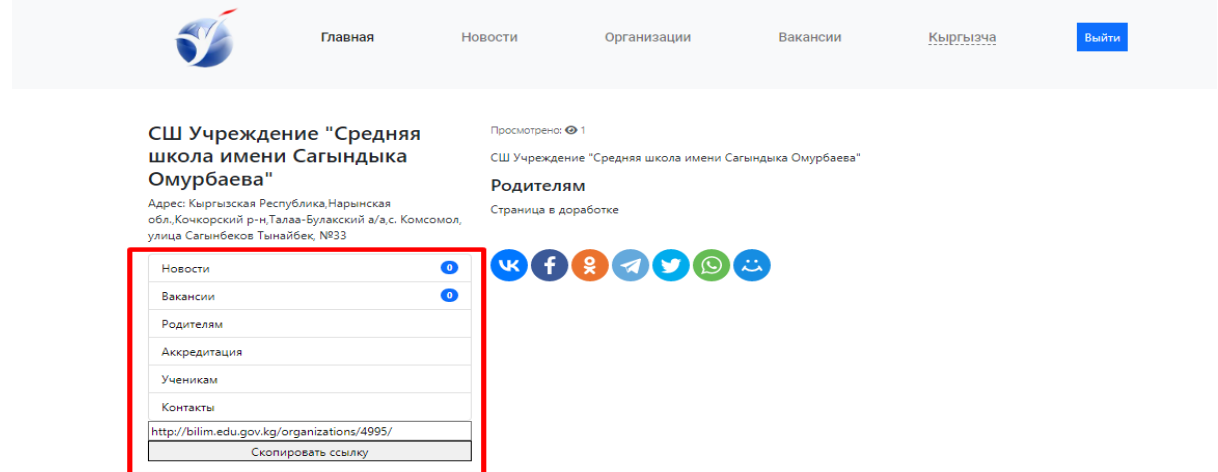

Негизги сайттагы көрүнүш 19-сүрөт

Уюмдун баракчасын толтуруу үчүн "Баракча" бөлүмүнөн "баракча кошуу" баскычын басыңыз. Ачылган терезеге уюмуңуз, иш-чараларыңыз, байланыштар жана башкалар жөнүндө маалыматты киргизиңиз (20-сүрөт).

| Джанго Борд                               |            |                       |                                                  |                          | ЛОБРО ПОЖАЛОВАТЬ, 20636958, RU / СМЕНИТЬ ПАРОЛЬ / ВЫХОД / ПРОЕКТ |
|-------------------------------------------|------------|-----------------------|--------------------------------------------------|--------------------------|------------------------------------------------------------------|
| Главная > Страницы > Страницы             |            |                       |                                                  |                          |                                                                  |
| Начать писать в фильтр<br><b>СТРАНИЦЫ</b> |            |                       | Выберите, чтобы изменить объекты страницы        |                          | ДОБАВИТЬ СТРАНИЦУ +                                              |
| Страницы                                  | + Добавить | Усилие -------        | V Просто иди Ничего не было выбрано из 4 пунктов |                          | <b>ФИЛЬТРАЦИЯ</b>                                                |
| <b>ОБЪЯВЛЕНИЯ</b>                         |            | $\square$ - имя       | <b>УЧРЕЖДЕНИЕ</b>                                | <b>ИРЕТИ</b><br>$\Delta$ | по типу организации<br>Boe                                       |
| Свободные места                           | + Добавить | □ Родителям           | Школа "Средняя школа Сагындыка Омупбаева"        | $\overline{2}$           | Высшее профессиональное<br>образование (ВВО)                     |
|                                           |            | <b>П</b> Аккредитация | Школа "Средняя школа Сагындыка Омупбаева"        | $\overline{2}$           | Среднее профессиональное<br>образование (ПОО)                    |
| <b>НОВОСТИ</b><br>Honocru                 | + Добавить | □ Студентам           | Школа "Средняя школа Сагындыка Омупбаева"        | 3.                       | Начальное профессиональное<br>образование (ПОО)                  |
|                                           |            | <b>П</b> Контакты     | Школа "Средняя школа Сагындыка Омупбаева"        | 4                        | Дошкольное образование (PRE)<br>Общее образование (GE)           |
|                                           |            | 4 страницы            |                                                  | Сохранить                | Государственное учреждение<br>$\sim$                             |
| $\alpha$                                  |            |                       |                                                  |                          |                                                                  |
|                                           |            |                       |                                                  |                          |                                                                  |
|                                           |            |                       |                                                  |                          |                                                                  |
|                                           |            |                       |                                                  |                          |                                                                  |

Баракчаларды кошуу 20-сүрөт

Маалыматты жарыялоону каалаган тилди тандаңыз Кыргызча \ Орусча \ Англисче (21-сүрөт)

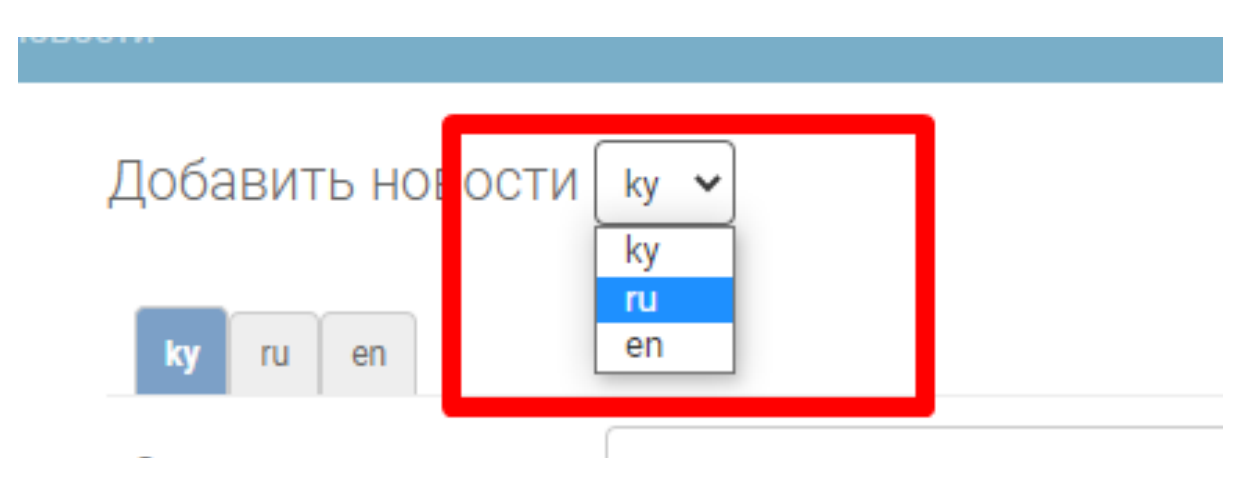

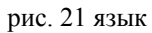

"Аталышы" талаасына маалыматтын кыскача сүрөттөмөсүн киргизиңиз, мисалы биз жөнүндө (22-сүрөт).

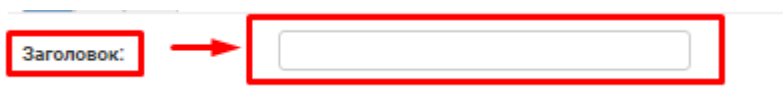

Аталышы 22-сүрөт

Андан кийин бул талаага маалыматыңызды киргизиңиз (23-сүрөт).

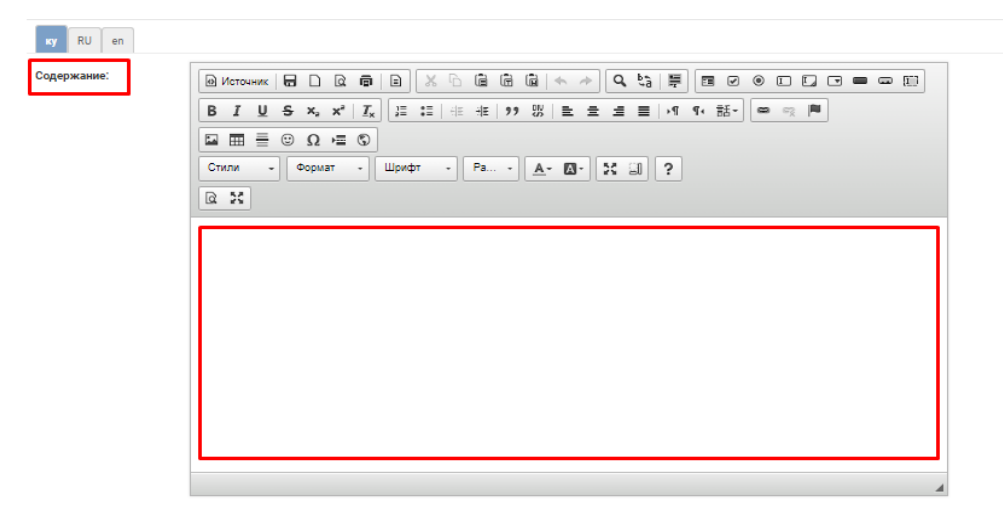

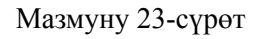

Зарыл болгондо сиз өзүңүздүн баракчаңызга сүрөттөрдү кошо аласыз, "Сүрөт" тилкесинин ылдый жагындагы "Файлды тандоо" баскычын басып, керектүү сүрөттү тандап, "Ачуу" баскычын басыңыз (24-сүрөт).

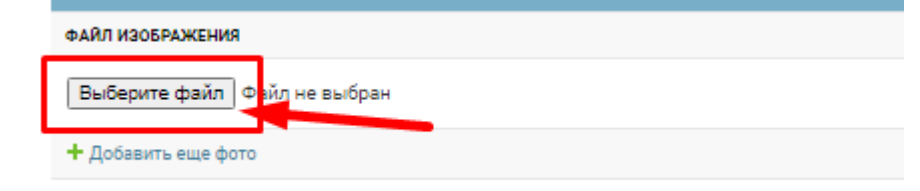

Сүрөттү кошуу 24-сүрөт

Андан кийин автоматтык түрдө уюмуңуздун аталышы чыгат (25-сүрөт).

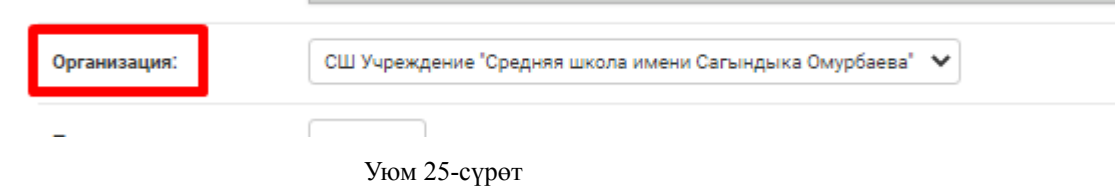

Сиз киргизген маалыматты текшерип, «Сактоо» баскычын басыңыз (26-сүрөт).

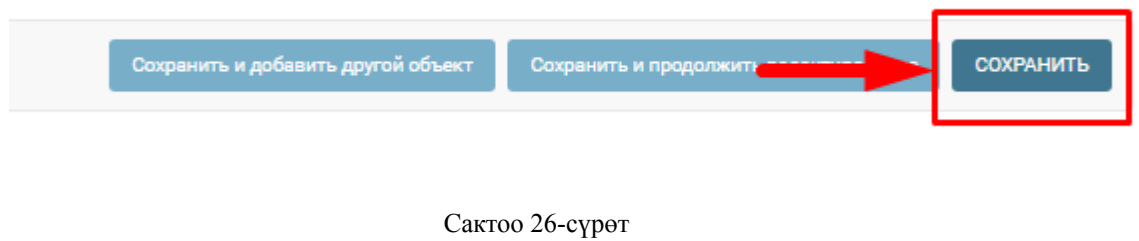

#### **3. Өзгөртүү**

Буга чейин жарыяланган макалаларга өзгөртүүлөрдү киргизүү үчүн, керектүү бөлүмдүн карама-каршысында, "өзгөртүү" баскычын басып, андан кийин "Сактоо" баскычын басыңыз (27-сүрөт).

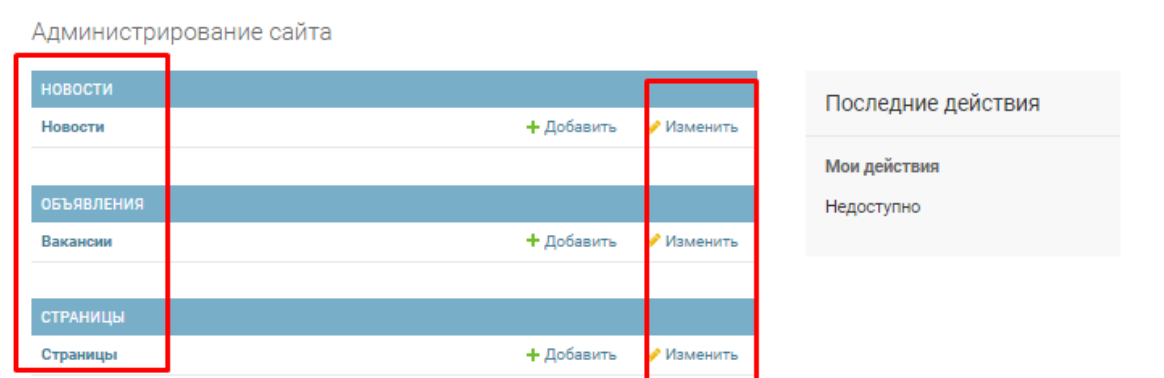

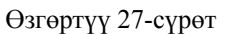

#### **4. Сыр сөздүү өзгөртүү**

В целях безопасности, нажмите на "Изменить пароль" в открывшемся окне введите свой старый пароль, затем введите новый пароль дважды, чтобы мы могли убедиться в правильности написания нажмите на "Изменить пароль"

Коопсуздук максатында "Сыр сөздү өзгөртүү" баскычын басып, ачылган терезеде эски сыр сөзүңүздү киргизип, андан кийин жаңы сыр сөздү эки жолу киргизип, «Сыр сөздү өзгөртүү» баскычын басыңыз (28-сүрөт).

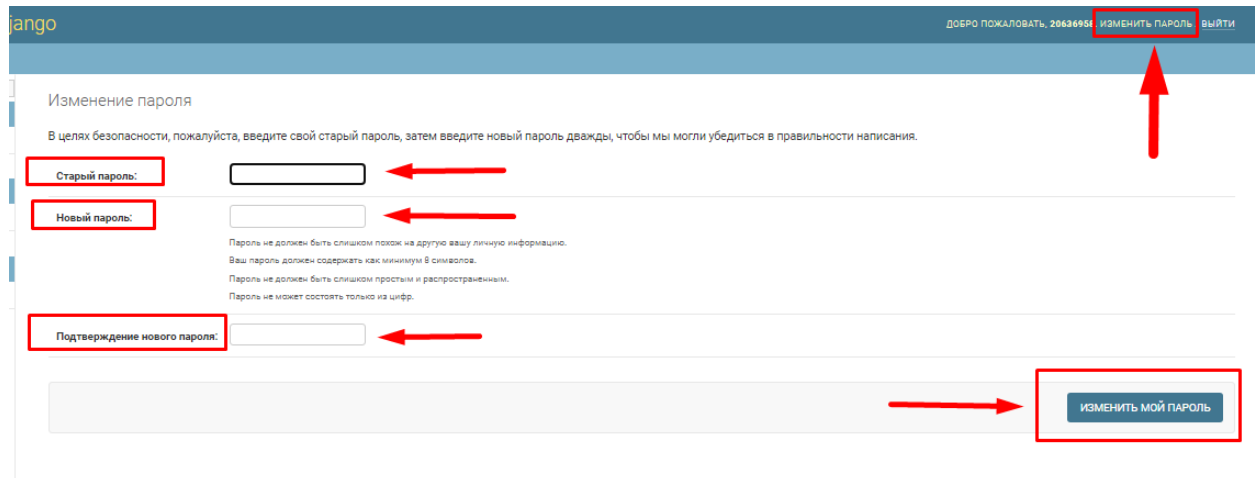

Сыр сөздү өзгөртүү 28-сүрөт

#### **5.Статистика**

На главной странице сайта **[bilim.edu.gov.kg](https://bilim.edu.gov.kg/(%D1%80%D0%B8%D1%81.1,2))** "Билим" для вас доступна статистика по организациям.

Bilim.edu.gov.kg сайтынын башкы бетинде «Билим» уюмдары боюнча статистикалык маалыматтар жетиштүү.

Керектүү уюмду табуу үчүн чыпканы колдонуңуз. Бул үчүн берилген тизмеден керектүүнү тандап, талааларды толтуруңуз.

- категориялар
- уюмдар
- район
- Менчик түрүн жана "Чыпканы колдонуу" баскычын басыңыз(29-сүрөт)

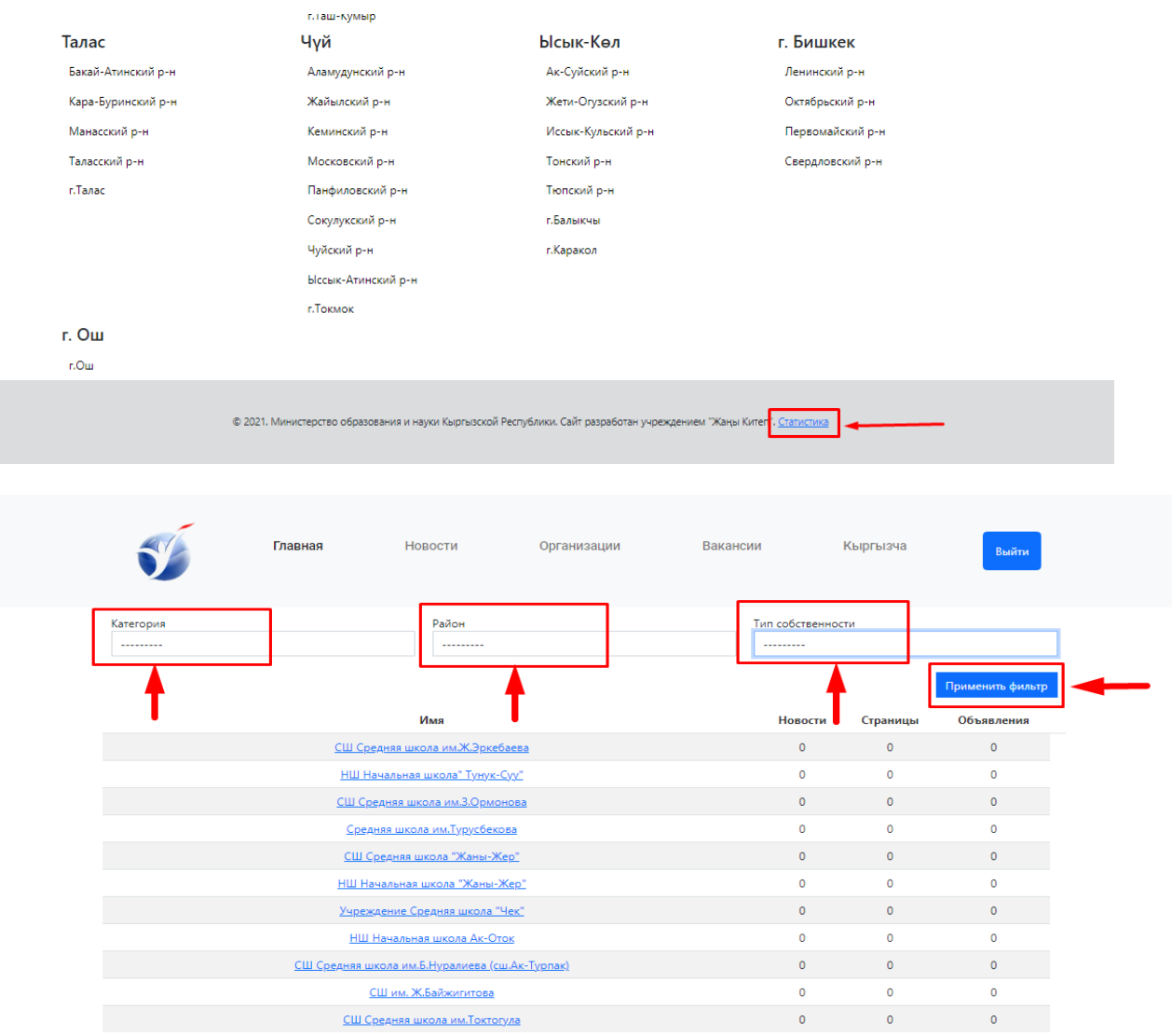

Статистика 29-сүрөт